**Kurzanweisung:** Bilder mit Irfan View auswählen und für das Einfügen in Publisher, Word oder ähnliche Programme vorbereiten

Irfan View ist ein kostenloses Programm, das sich gut für das einfache Betrachten und bearbeiten von Bildern aller Art eignet.

1.Irfan View starten

2.Datei öffnen:

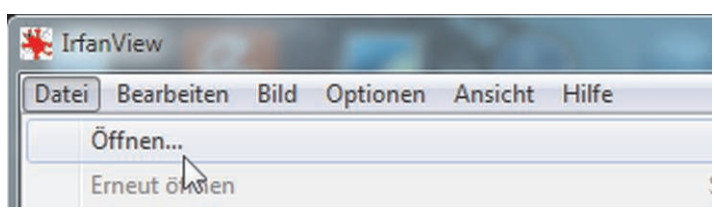

3.Den passenden Ordner suchen; in der Schule sind die Bilder in der Regel unter "Eigene Dateien", "Eigene Bilder", "Klassen" oder "AG" gespeichert.

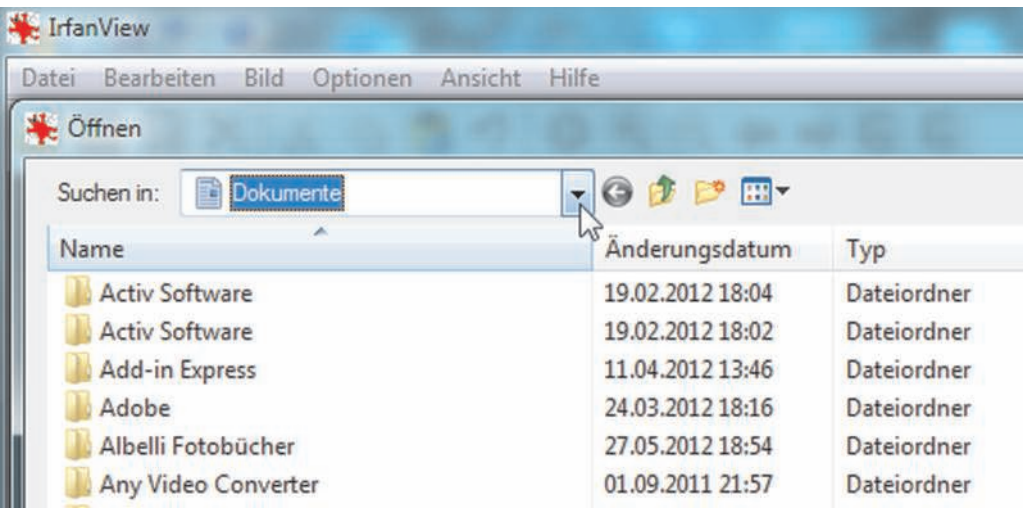

4. Wenn sehr viele Bilder vorhanden sind und Du nicht weißt, welches Bild Du benötigst, kannst Du ein beliebiges anklicken.

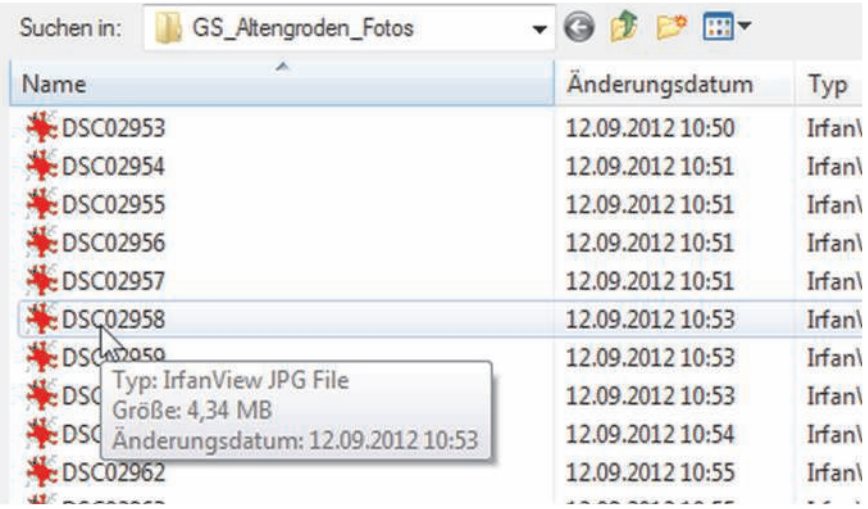

5. Das Bild öffnet sich. Jetzt gibt es zwei Möglichkeiten:

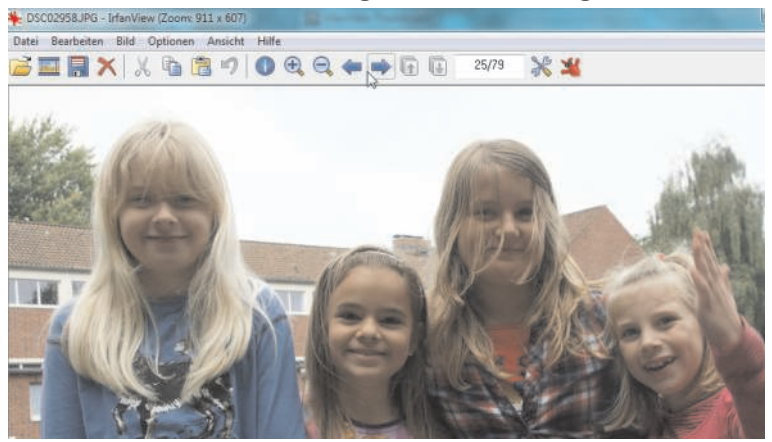

Wenn nur wenige Bilder im

Ordner sind, kannst Du zwischen den Bildern über die Pfeiltasten oben oder über Leertaste (die große Taste unten) und die Rücktaste (rechts neben den Tasten) hin- und herschalten.

6. Wenn viele Bilder vorhanden sind und du zunächst einen groben Überblick brauchst, öffnest Du die "Thumbnails". Dann werden alle Bilder des Ordners klein angezeigt. Datei > Thumbnails oder Buchstabentaste T.

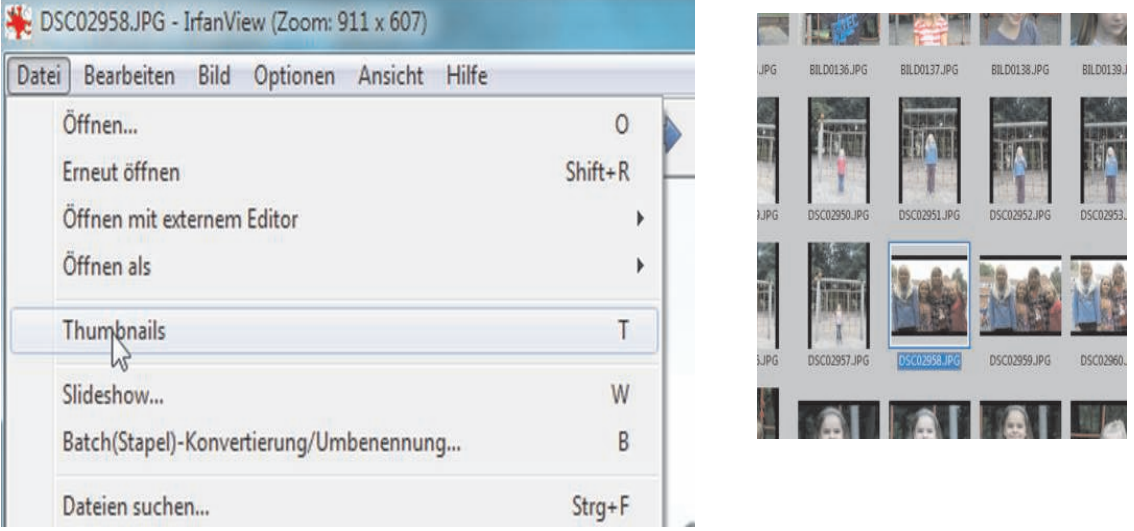

- 7. Jetzt kann das erste passende Bild ausgewählt werden. Wenn das Bild gedreht werden muss, kann das einfach über die Buchstaben R oder L passieren.
- Ausschnitt gewählt. (Falls das Bild vollständig benutzt werden kann, überspringst du diesen Schritt.) Für den Ausschnitt schiebt man den Mauszeiger an eine Ecke des vorgesehenen Ausschnittes und drückt die linke Taste. Der Zeiger wird dann zu einem Kreuz. Mit gedrückter Maustaste kannst du jetzt ein Rechteck aufziehen. Der Ausschnitt kann nachträglich vergrößert oder verkleinert werden. Du kannst auch Bearbeiten> Rückgängig wählen und hast wieder das gesamte Bild.

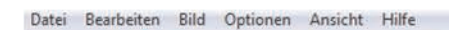

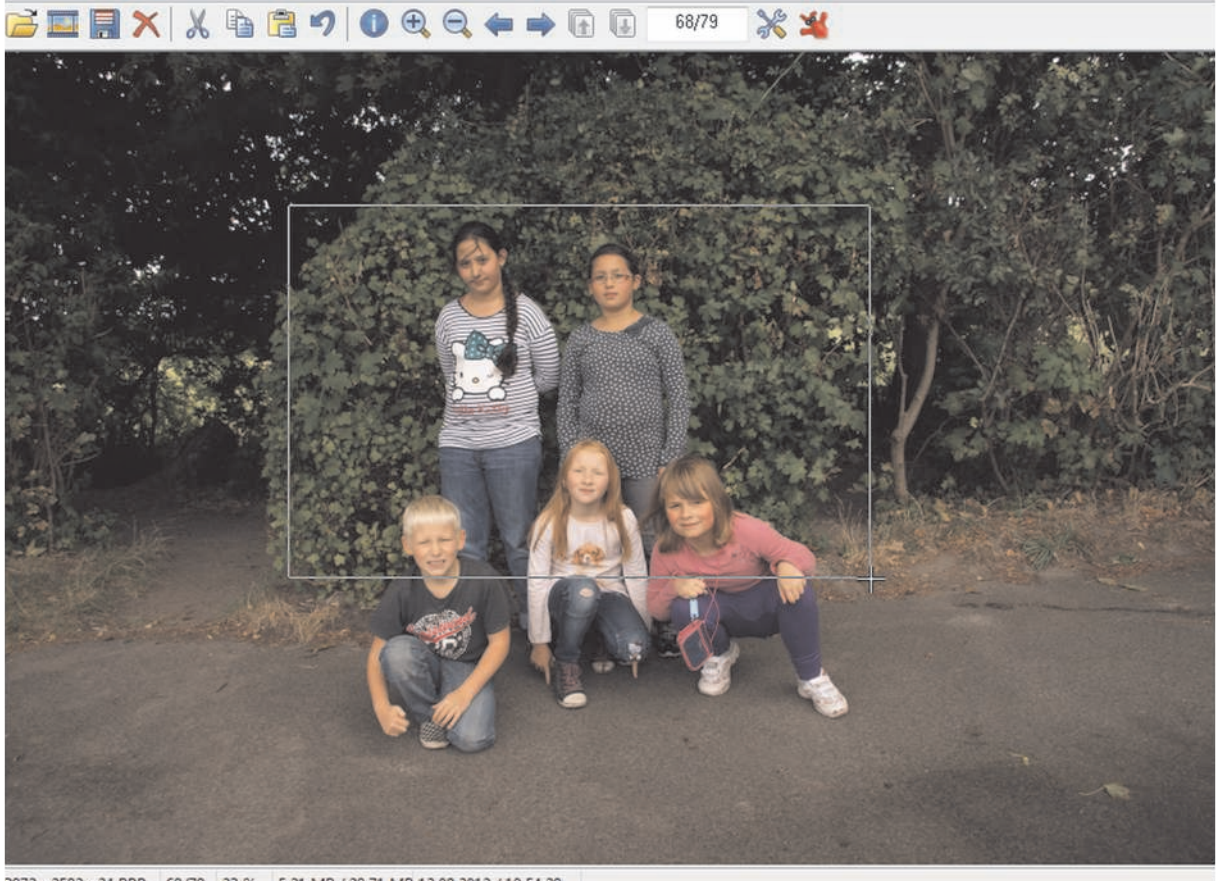

3872 x 2592 x 24 BPP 68/79 23 % 5.21 MB / 28.71 MB 12.09.2012 / 10:54:28

10. Wenn du mit dem **Ausschnitt** zufrieden bist, kannst Du den **Ausschnitt** freistellen. Das geht über Bearbeiten > Freistellen.

**Bildausschnitt** fertig. Das Bild könnte jetzt so aussehen:

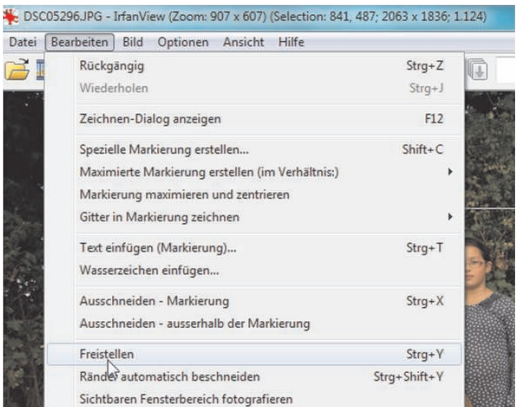

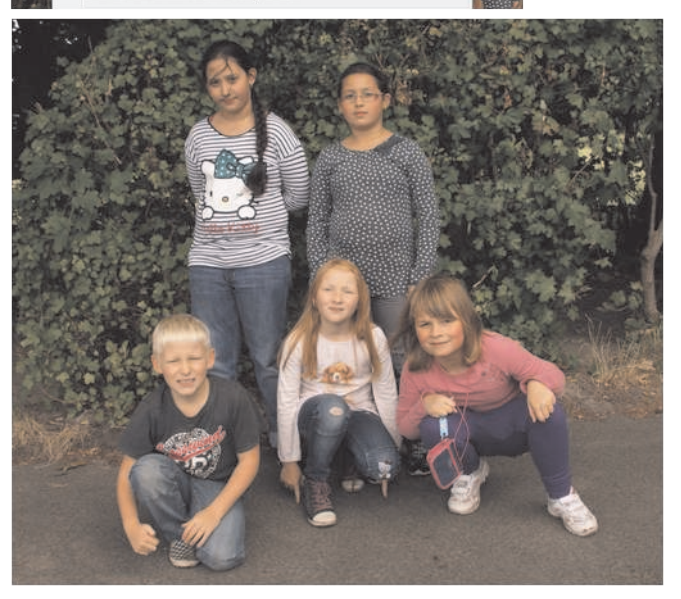

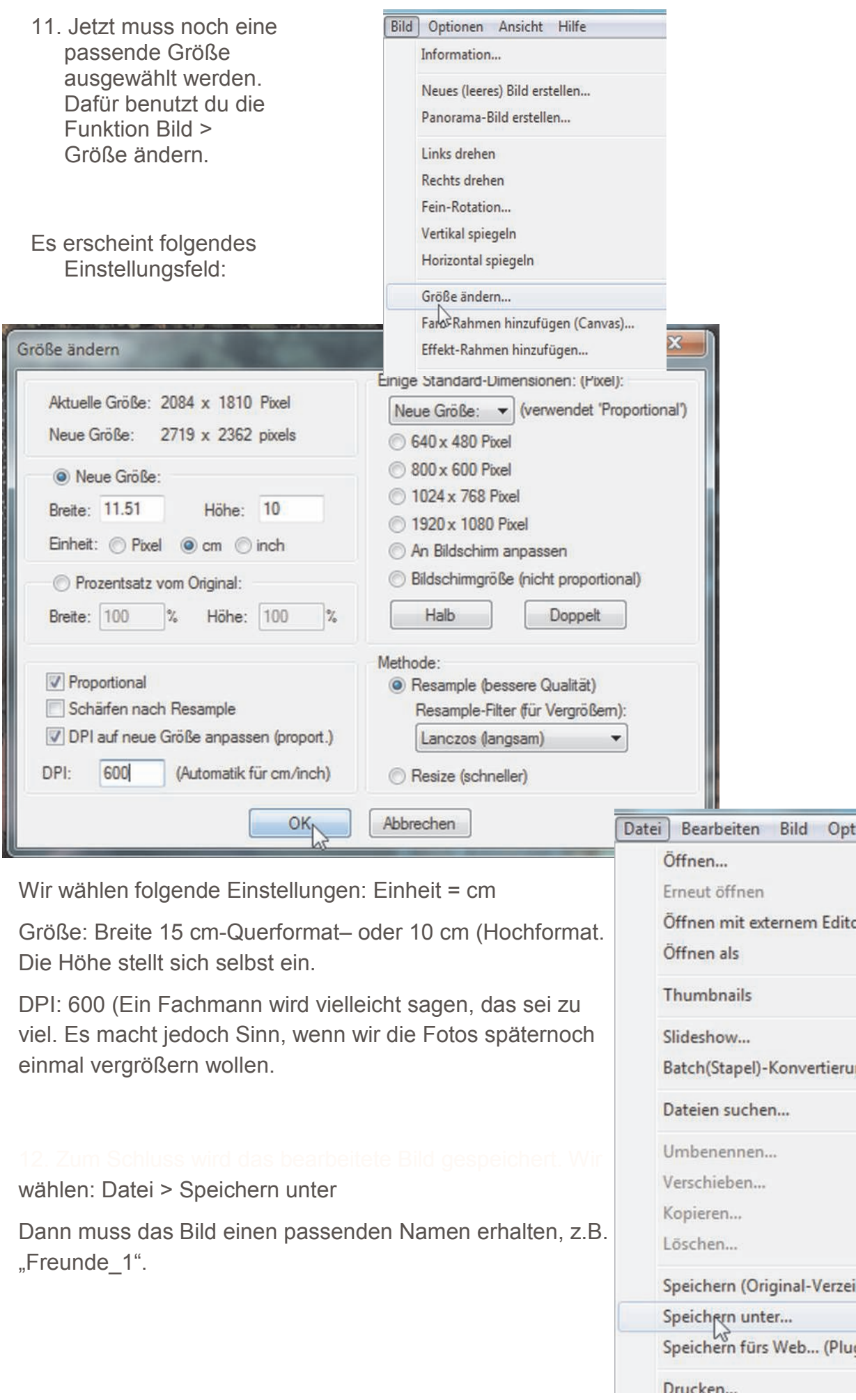

Beim ersten Bild, das du speichern willst, solltest du noch auf diese Einstellungen achten und diese ggfs. ändern. Normalerweise speichert Irfan View diese Einstellungen, d.h., solange du sie nicht ändern willst, brauchst du sie nicht bei jedem Bild neu einstellen.

Jetzt musst du noch einmal auf "Speichern" klicken.

## Variante: **Kopieren und einfügen**

Wenn du ganz sicher bist, dass du das Bild nur einmal für einen bestimmten Zweck brauchst, kannst du den Schritt "Speichern" überspringen. Dann gehst du nach Schritt 11 auf > Bearbeiten > Kopieren: Du klickst "kopieren" an, wechselst dann in das Dokument, in das das Bild eingefügt werden soll und klickst

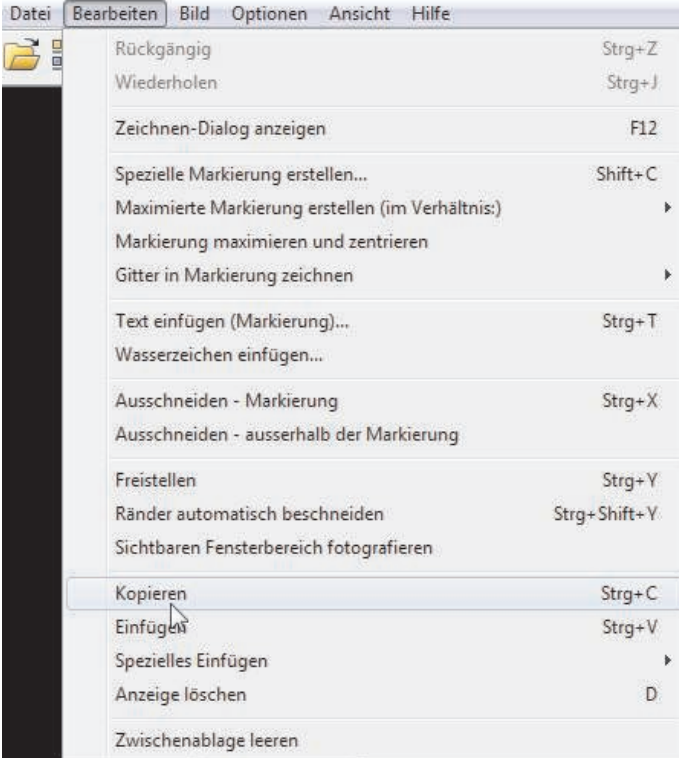

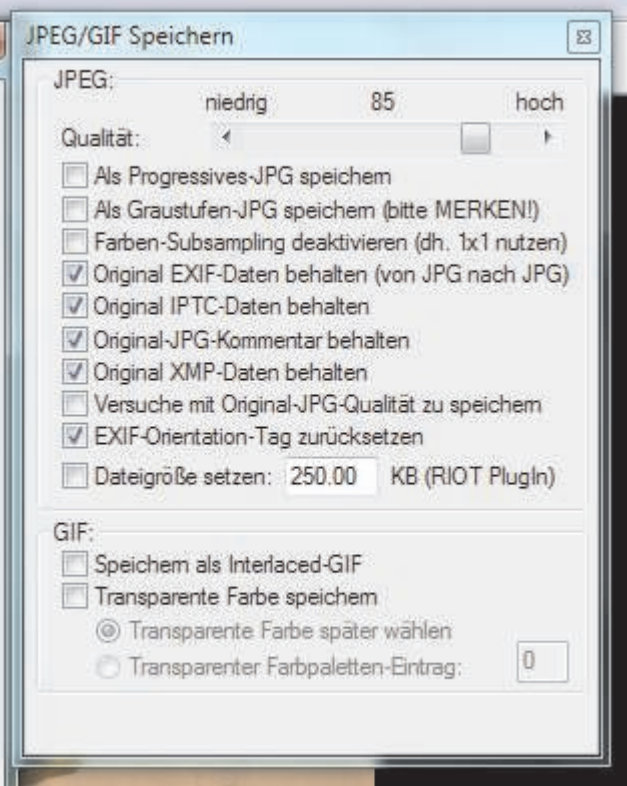

dort auf "Einfügen". Danach kann das Bild in Irfan View geschlossen werden. Es steht

dann aber ohne neue Bearbeitung nicht mehr zur Verfügung!

In diesem Fall empfiehlt es sich auch, die "Größe" annähernd so festzulegen, wie du sie wirklich brauchst, wobei 10x15 mit 600dpi immer eine gute Standardgröße ist; das Bild lässt sich dann problemlos bis auf DIN A4 vergrößern (Verkleinern ist sowieso nie ein Problem.)